# **利用手順(東京経済大学学生用) PCから参加**

#### 1. Zoomのインストール

※画像はいずれもGoogle Chrome(Windows10)のものです

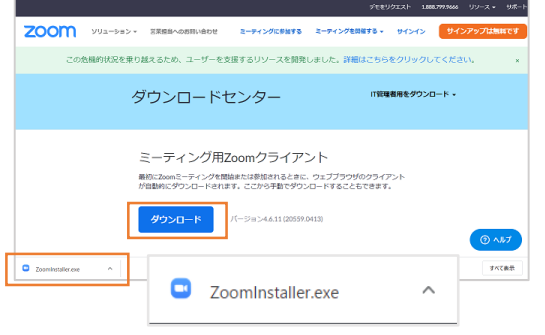

Zoomダウンロードセンター([https://zoom.us/download\)](https://zoom.us/download)から 「ミーティング用Zoomクライアント」をダウンロードし ます。 ダウンロードしたexeファイルを起動して、指示に従って インストールしてください。

#### 2. Zoomの起動確認

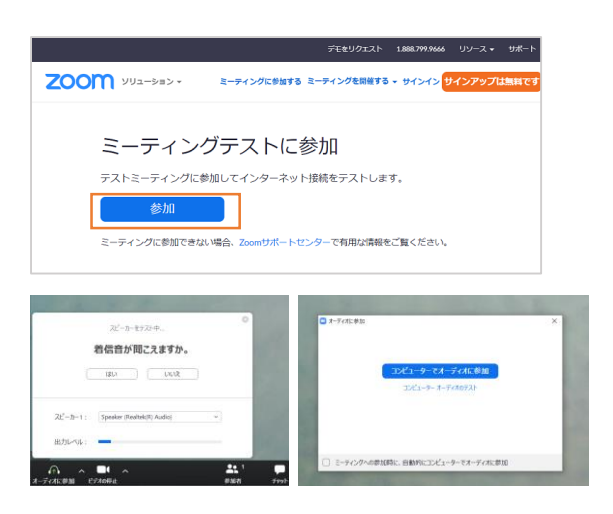

※カメラ、マイクを利用しているアプリケーションは全て終了させてから行っ てください。

Zoomミーティングテストページ[\(https://zoom.us/test\)](https://zoom.us/test)から ミーティングテストに参加します。 指示に従い、スピーカー、マイクのテストをしてから、 「コンピュータでオーディオに参加」を選択し、テスト ミーティングに参加します。

カメラ、スピーカー、マイクに問題がなければ準備完了 です。

※Windowsでカメラ・マイクの利用ができない場合、プライバシーの設定を確認してください。

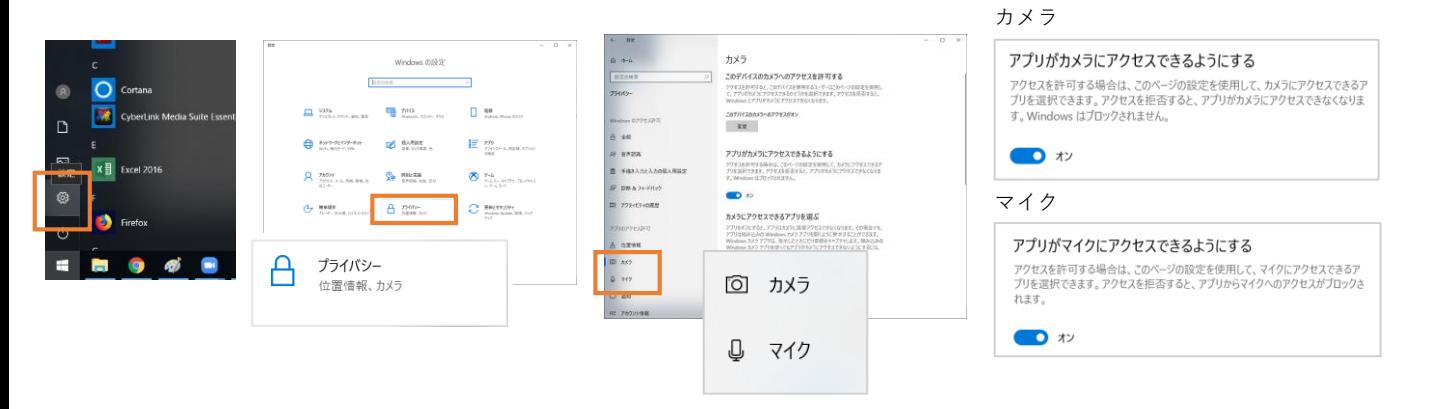

## 3. Zoomミーティングに参加

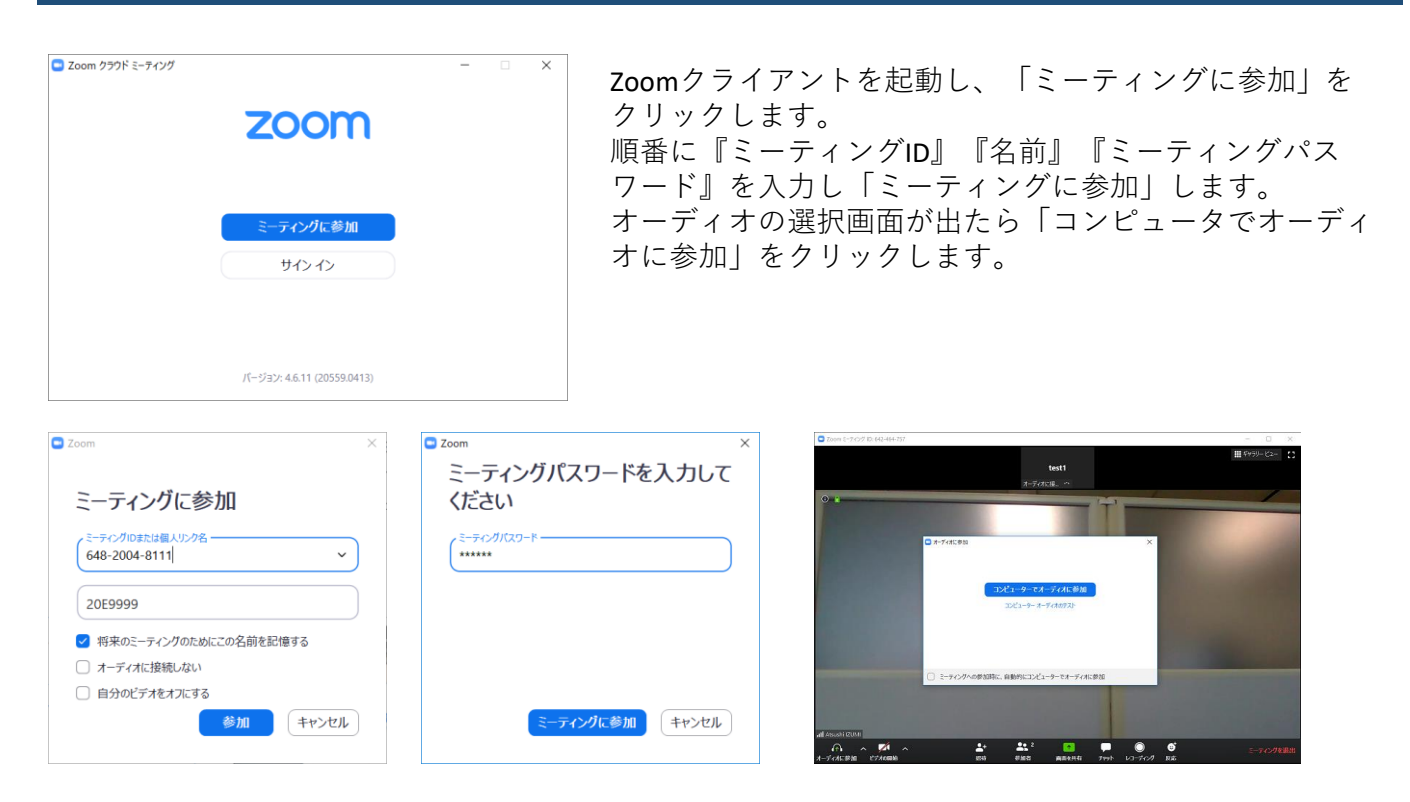

manaba等で案内されたURLからも参加できます。URLをクリックすると以下のポップアップが表示さ れるので、「Zoom Meetingsを開く」をクリックします。

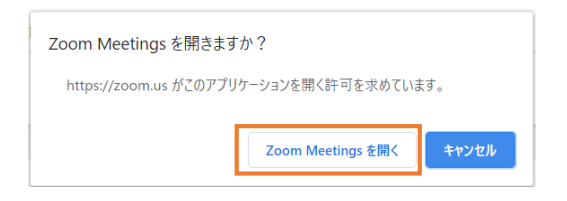

### 4.ミーティング参加中の操作

■ギャラリー ビュー 参加者映像をタ イル状に表示 全画面表示 マイクの カメラの ON/OFF ON/OFF  $\frac{1}{2}$  . <br> <br> . <br> <br> <br> <br> <br>  $\overline{\mathbf{r}}$  $22<sup>2</sup>$  $\overline{\bullet}$   $\overline{\bullet}$  $\overline{\phantom{a}}$ € <u>ミーティングを退出</u> ビデオの停止 参加者 **Fryt** 画面を共有 レコーディング 反応 参加者間の 自分のPC画面 ミーティング  $\blacktriangleright$ チャット を共有 から退室 ビデオの開始

マイク・カメラの操作や画面共有等は、教員の指示に従ってください。